## **BAB IV**

# **ANALISIS KERJA PRAKTEK**

#### **4.1. Analisis Sistem Yang Berjalan**

Pada bab sub bab ini akan dijelaskan mengenai hasil analisis sistem penggunaan aplikasi MyIndihome pada PT.Telkom Indonesia cabang kopo sayati.

### **4.1.1. Prosedur / Tahapan**

Analisis prosedur merupakan kegiatan menganalisis prosedurprosedur kerja yang terjadi pada sistem yang sedang berjalan. Adapun hasil dari kegiatan analisis ini berupa gambaran nyata dari urutan kegiatan-kegiatan yang dilakukan oleh unit-unit organisasi khususnya dalam kegiatan-kegiatan yang berhubungan dengan pengolahan data. Adapun prosedur kerja pada sistem yang sedang berjalan adalah sebagai berikut.

### **Prosedur Penggunaan Aplikasi MyIndihome**

#### **4.1.1.1. Prosedur Registrasi/Daftar Indhome**

- **1.** Anda harus menginstall terlebih dahulu aplikasi myindihome yang ada di google playstore.
- **2.** Setelah di install, lalu buka aplikasi tersebut dan anda akan di dialihkan ke halaman Home ( halaman utama ).
- **3.** Dalam halaman ini anda pilih menu registrasi dan klik " buat akun " bila belum mempunyai akun.
- **4.** Lalu anda diminta untuk memasukan Nama, E-mail, Password, Re-autentifikasi Password, No. Handphone.
- **5.** Kemudian tekan tombol " Sign Up ".
- **6.** Anda akan mendapatkan kode verifikasi dari SMS untuk login.
- **7.** Setelah mendapat kode verifikasi, kembali lagi pada menu registrasi lalu masukan email dan password tersebut.
- **8.** Setelah login anda bisa memilih menu pilih paket, maka anda akan masuk pada halam informasi registrasi. Disini anda akan mendapatkan informasi harga paket yang tertera.
- **9.** Jika pake sudah di pilih, maka anda di minta untuk verifikasi indentitas. Verifikasi identitas menggunakan KTP anda dan tanda tangan elektrik, kemudian klik lanjutkan.
- **10.** Setelah KTP berhasil di verifikasi, maka anda akan memasuki halaman " Metode Pembayaran ". Anda bisa memilih metode pembayaran, pilih Kartu Kredit atau Non Kartu Kredit.
- **11.** Terakhir anda akan dialihkan pada halaman validasi pelanggan, dengan ditandai adanya ucapan terima kasih telah melakukan registrasi Indihome. Dimana selanjutnya, pihak teknisi akan mendatangi lokasi pemasangan anda.

#### **4.1.1.2. Prosedur Lapor Gangguan**

- 1. Pada halaman Beranda setelah login. Pilih *icon* "Lapor Gangguan"
- 2. Setelah masuk halam input lapor gangguan
	- Pilih nomor utama produk yang mengalami gangguan dan pilih keluhan.
	- Masukan *contact number* yang dapat dihubungi dengan segera.
	- Check Box Menyetujui.
	- Setelah memasukan data "Lapor Gangguan" lalu klik tombol "LAPOR" kemudian akan tampil notifikasi yang menunjukan bahwa lapor gangguan telah diterima.

### **4.1.1.3. Prosedur Cek Tagihan**

- 1. Pada halaman beranda, pilih *icon* "Cek Tagihan".
- 2. Kemudian akan menampilkan halaman cek tagihan yang didalamnya terdapat total tagihan dan ringkasan tagihan.

## **4.1.1.4. Prosedur Info dan Bonus**

- 1. Pada halaman Beranda, klik *slide* panel dan pilih "Info dan Bonus Pemakaian".
- 2. Kemudian pada halam dimana anda bias melihat bonus dan pemakaian untuk masing masing prooduk layanan.

## **4.1.1.5. Prosedur Point Reward**

- 1. Pada halaman beranda. Klik bagian Poin *reward* yang terdapat keterangan dan ketentuan Poin.
- 2. Poin yang sudah terkumpul dapat ditukar dengan hadiah menarik.

### **4.1.1.6. Prosedur Info Layanan Tambahan**

- 1. Buka beranda My Indihome, kemudia klik *slide panel* disebelah kiri atas lalu cari profil saya.
- 2. Di profil saya, Anda bias menemukan informasi layanan tambahan yang Anda miliki.

## **4.1.2. Metode Pendekatan**

## **4.1.2.1. Use Case**

*Usecase* diagram menggambarkan fungsionalitas yang diharapkan dari sebuah sistem. Yang ditekankan adalah " apa " yang diperbuat sistem, dan buka " bagaimana". Sebuah *Usecase* mempresentasikan sebuah interaksi antara *Actor* dengan sistem. Berikut adalah *Usecase* nya :

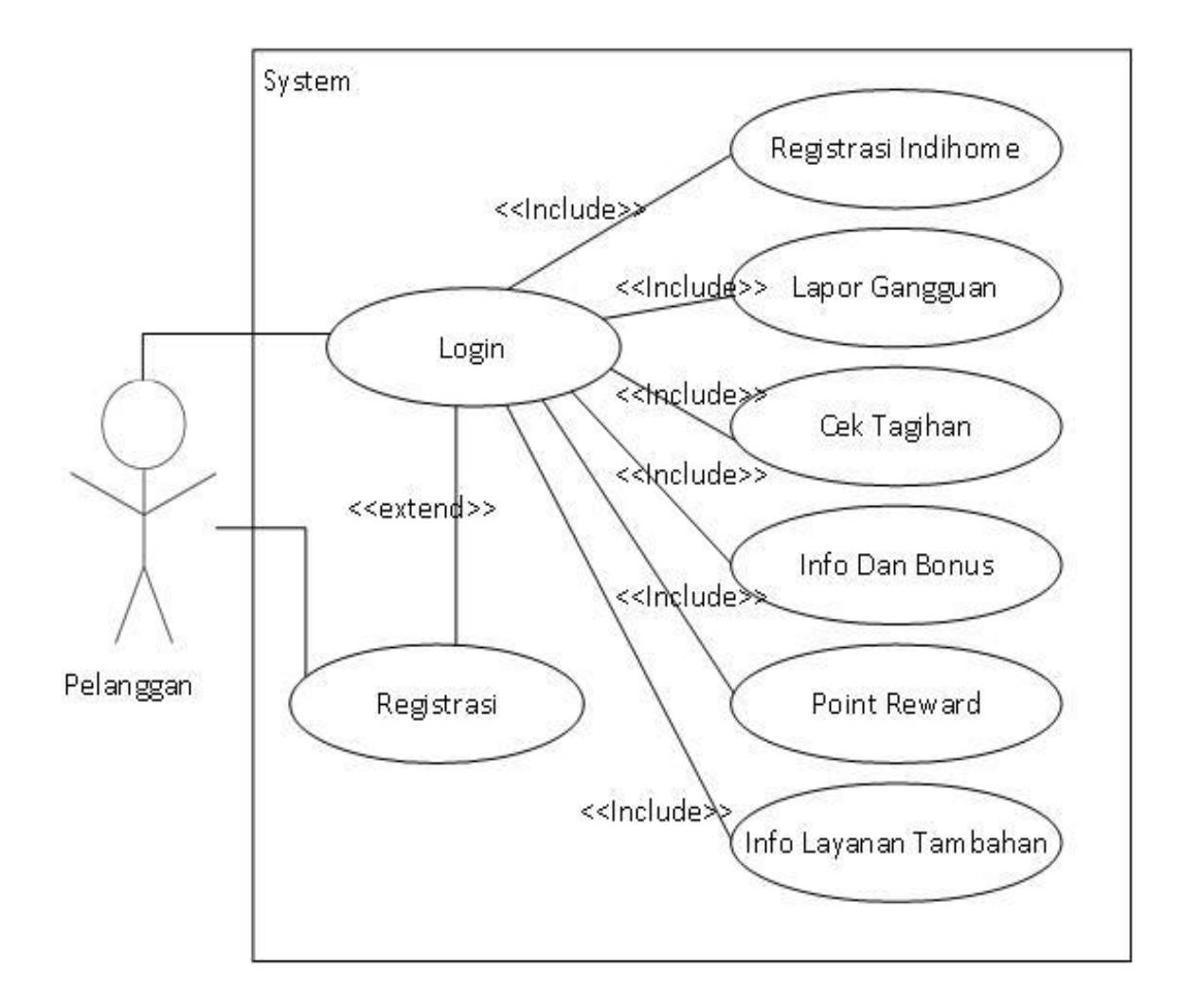

**Gambar 4.1.** Use Case Diagram Yang Sedang Berjalan

## **4.1.2.2. Scenario**

Untuk setiap Use case harus dibuatkan sebuah scenario dimana skenario tersebut harus menyebutkan prekondisi ( kondisi aktor dan sistem sebelum melakukan aksi ), Poskondisi ( kondisi aktor dan sistem setelah sistem melakukan aksi ).

# **Tabel 4.1.** Scenario Usecase Login

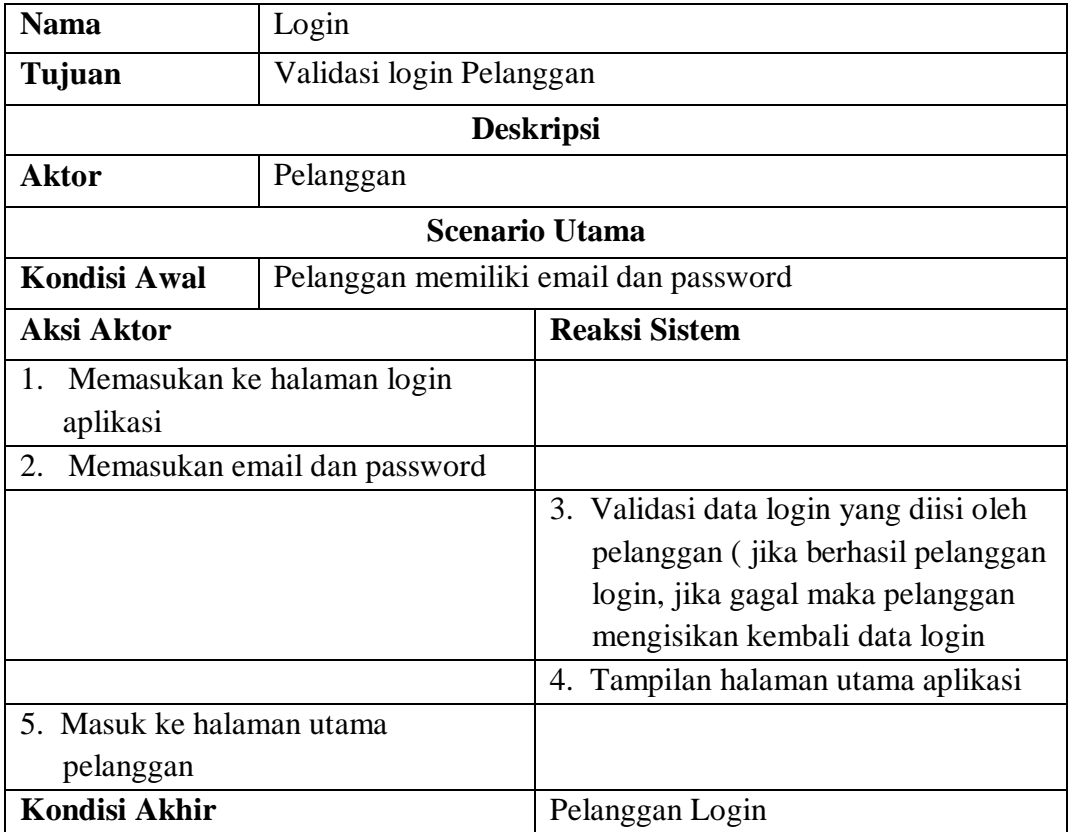

# **Tabel 4.2.** Scenario Usecase Registrasi Pelanggan

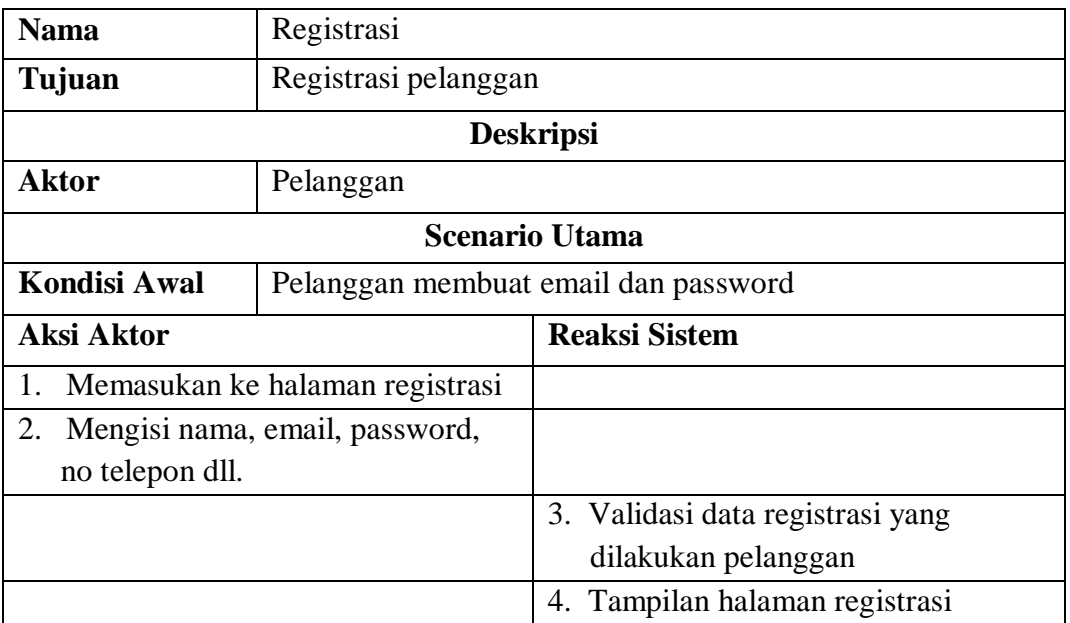

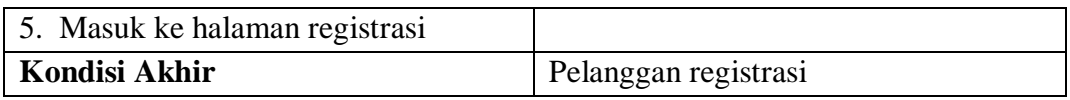

# **Tabel 4.3.** Scenario Usecase Registrasi Indihome

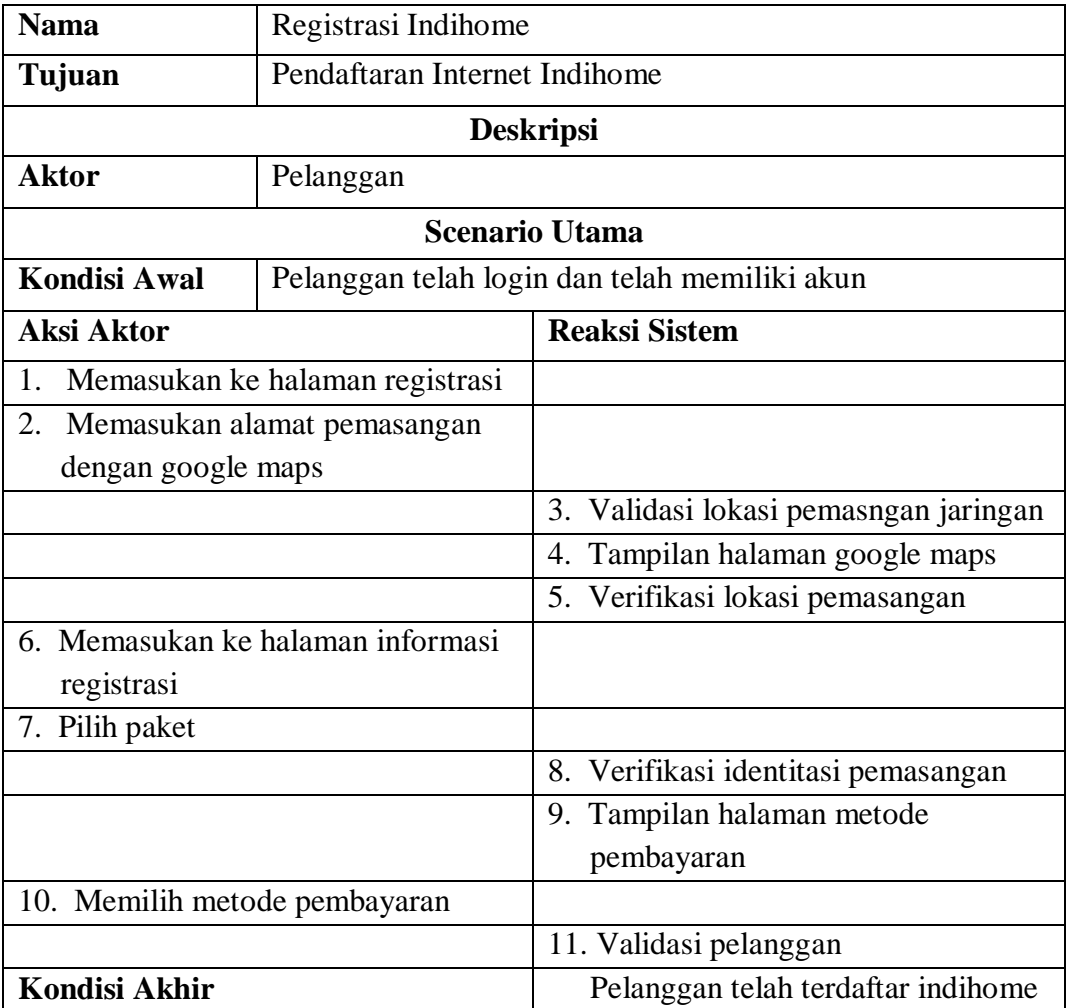

# **Tabel 4.4.** Scenario Usecase Lapor Gangguan

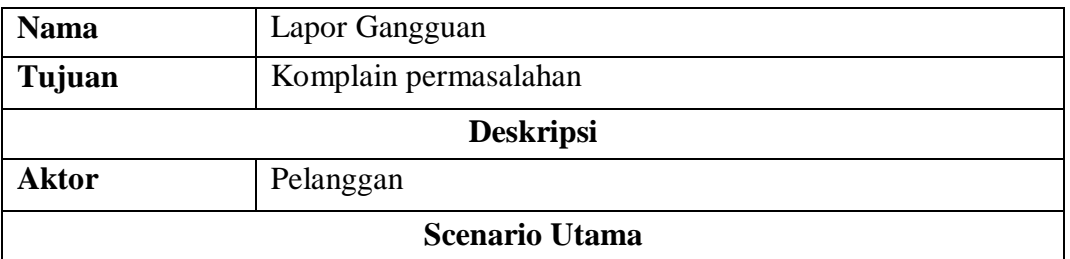

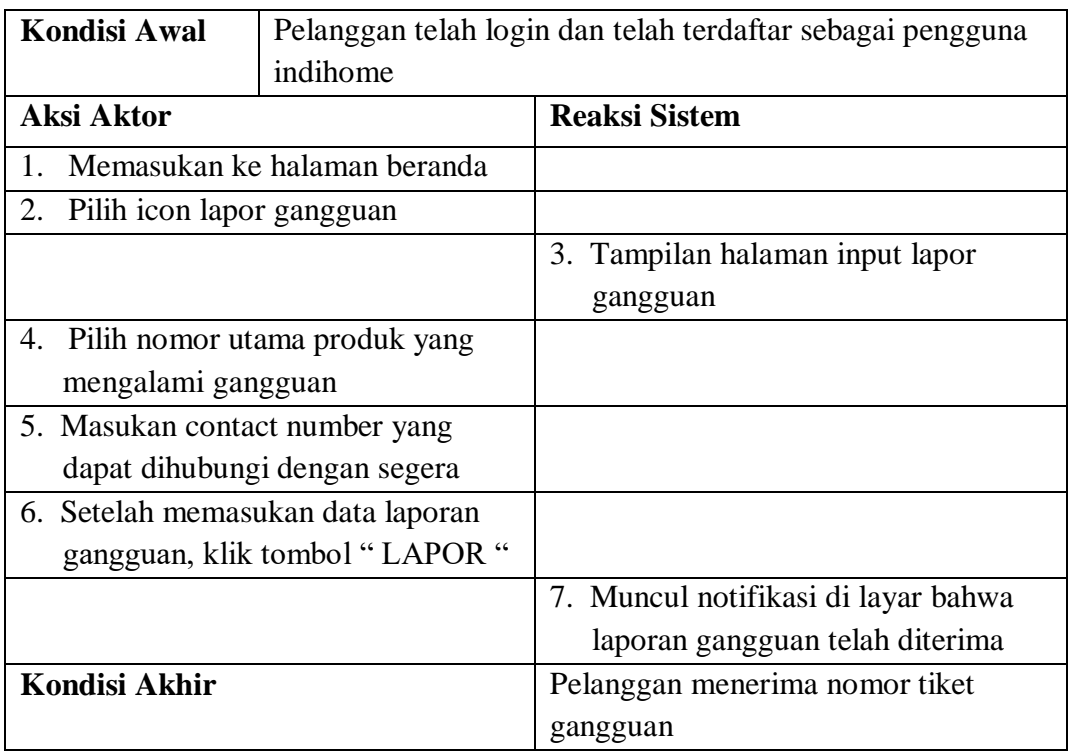

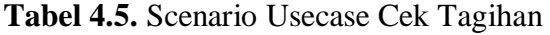

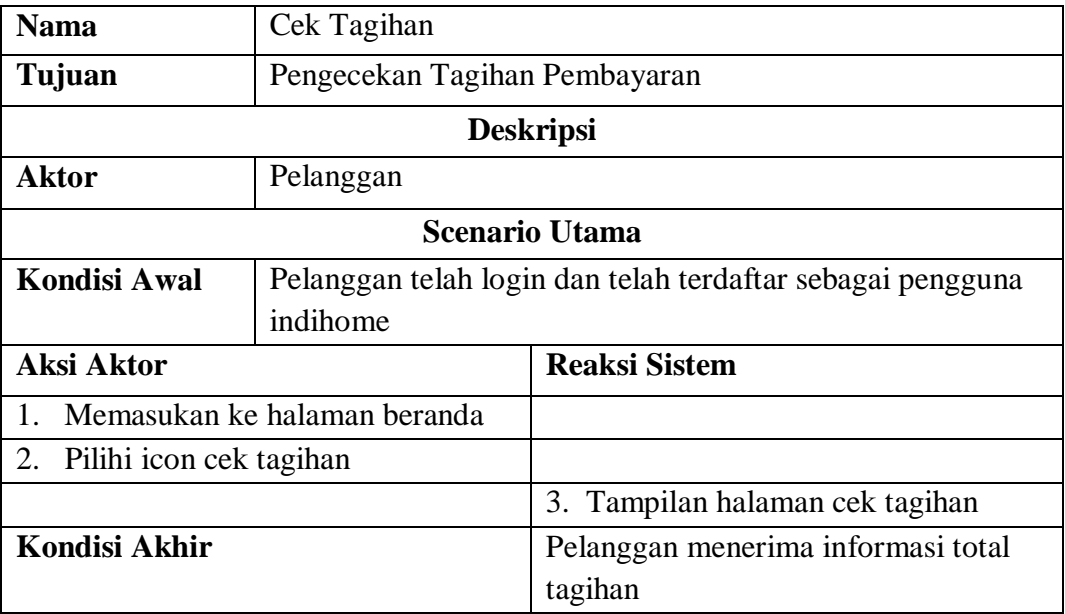

# **Tabel 4.6.** Scenario Usecase Info dan Bonus

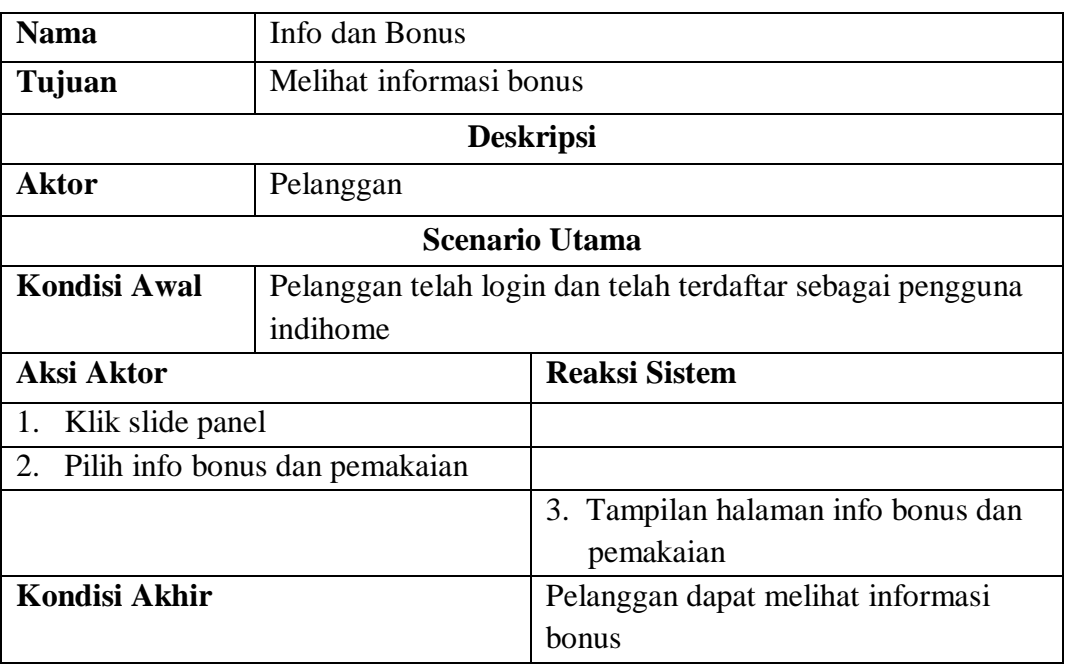

## **Tabel 4.7.** Scenario Usecase Point Reward

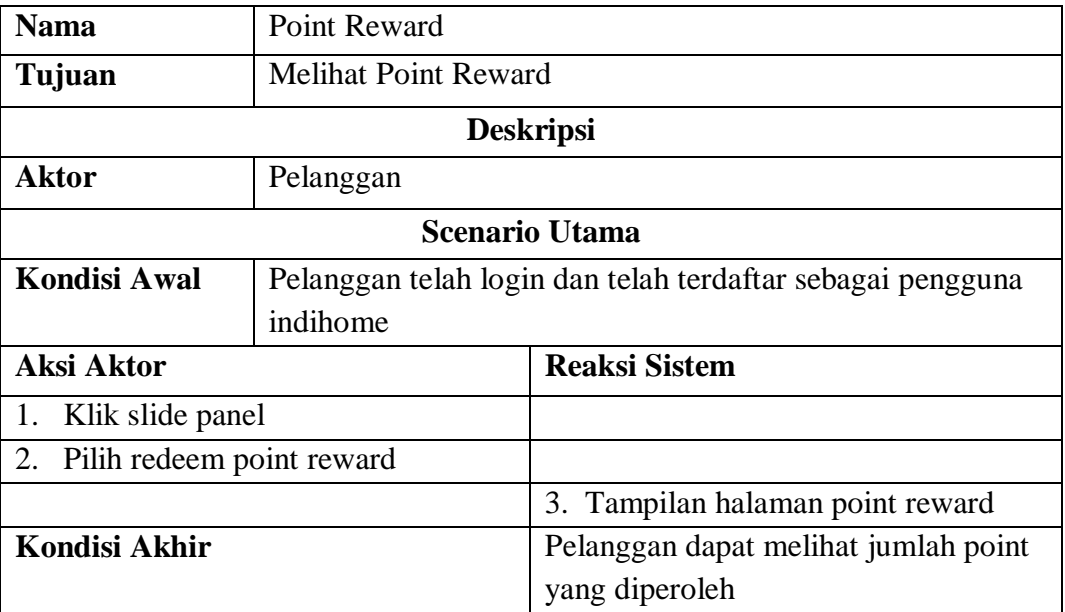

# **Tabel 4.8.** Scenario Usecase Info layanan Tambahan

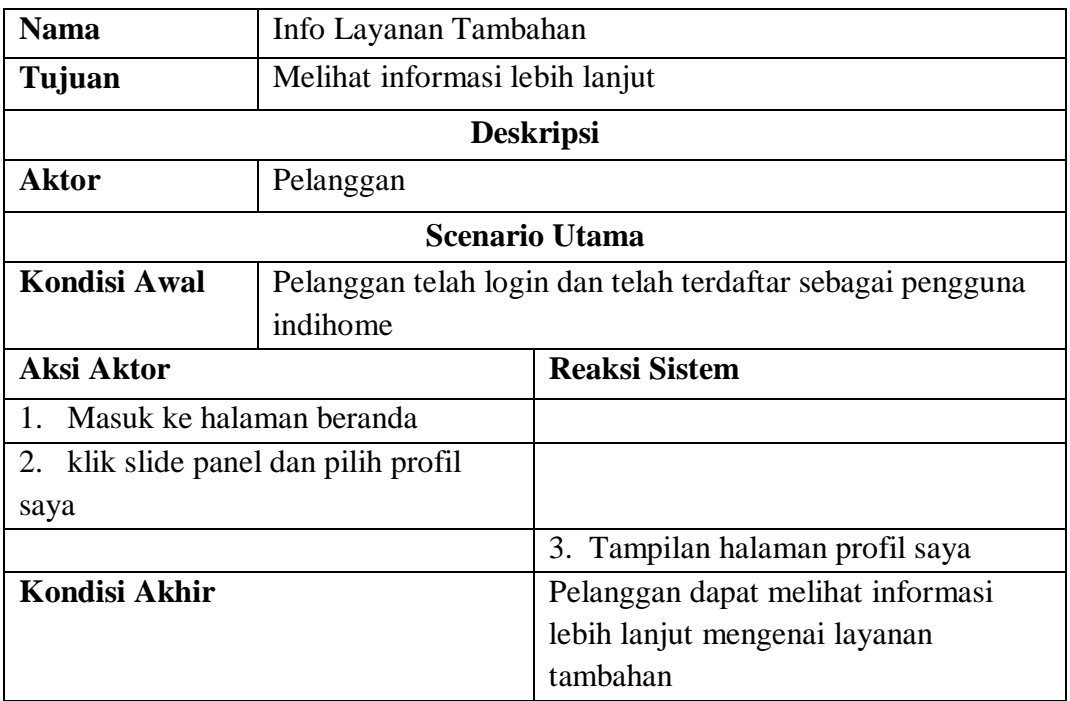

# **4.1.2.3. Activity Diagram**

# **a. Activity Diagram Registrasi Pelanggan**

*Activity Diagram* Registrasi Pelanggan memperlihatkan

aktivitas yang dilakukan oleh aktor yang berada didalam Sistem

Penggunaan aplikasi myindihome.

Maka *Activity* Registrasinya :

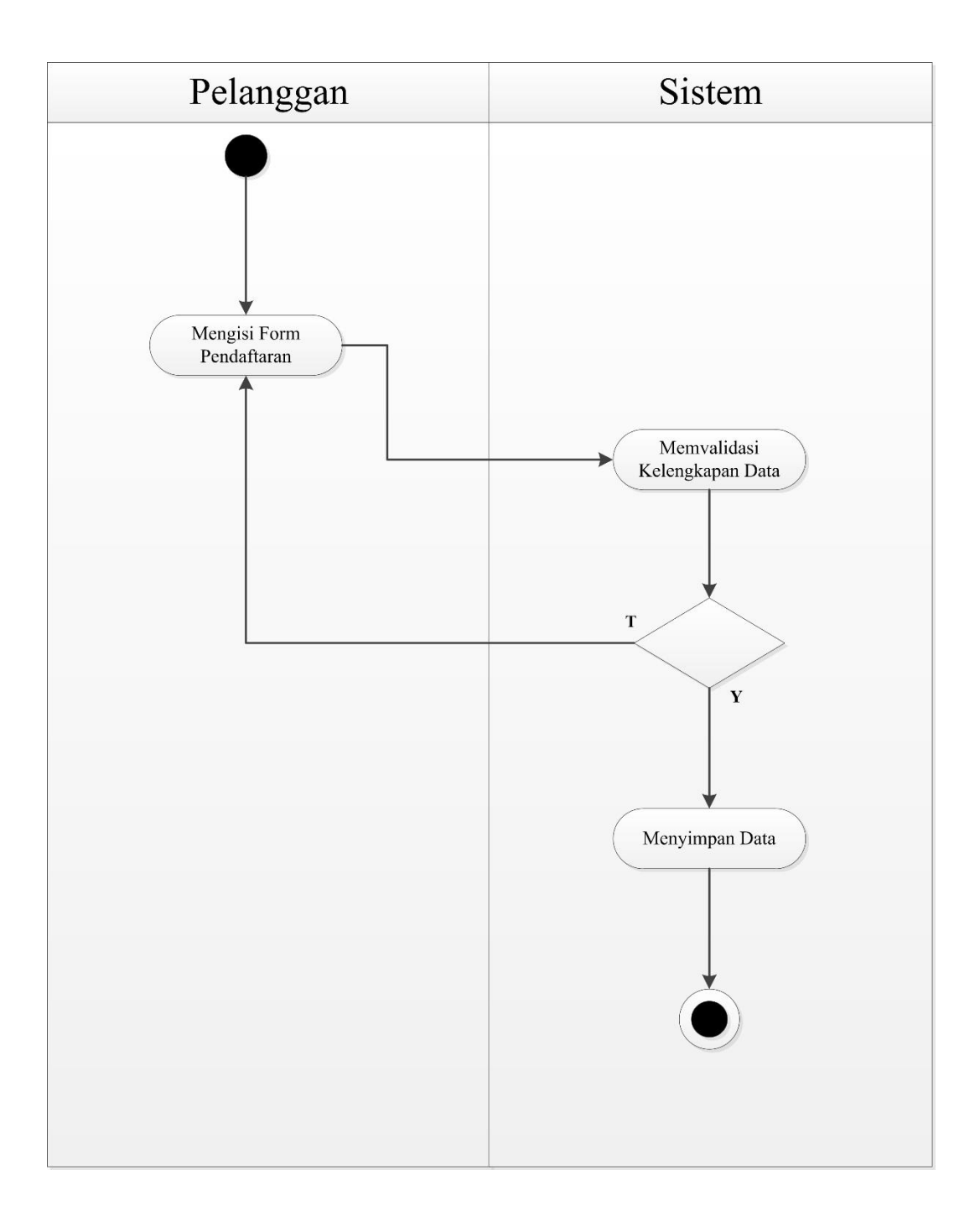

**Gambar 4.2.** Activity Diagram Registrasi Pelanggan

## **b. Actifity Diagram Registrasi Indihome**

*Activity Diagram* Registrasi Indihome memperlihatkan aktivitas yang dilakukan oleh aktor yang telah mendaftarkan akun pada aplikasi myindihome. Berikut adalah *Activity* nya :

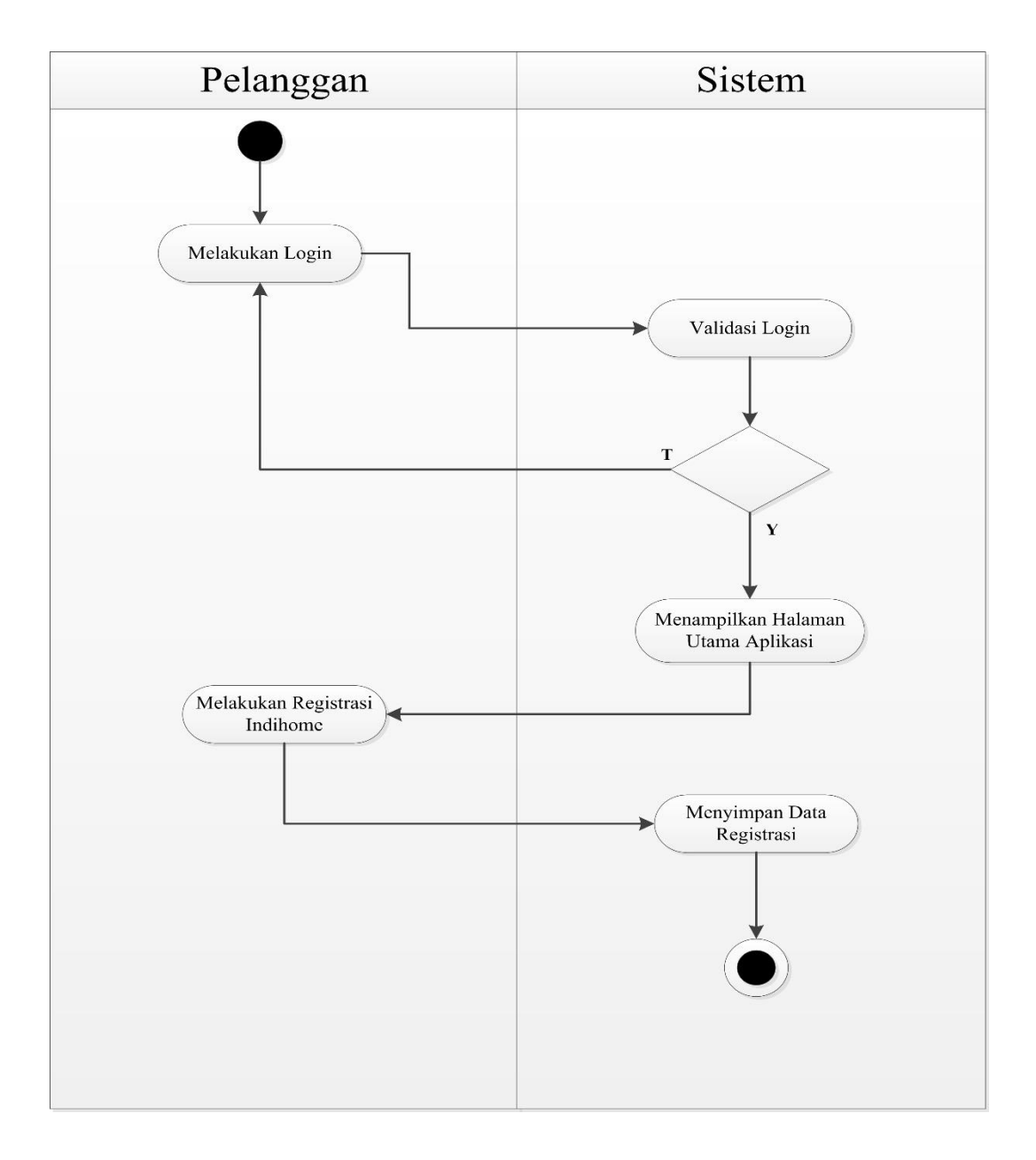

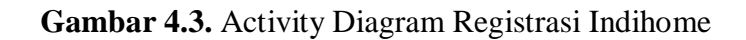

## **c. Actifity Diagram Laporan Gangguan**

*Activity Diagram* Laporan Gangguan memperlihatkan aktivitas yang dilakukan pelaporan oleh aktor yang mengalami permasalah pada jairngan myindihome. Berikut adalah *Activity*  nya :

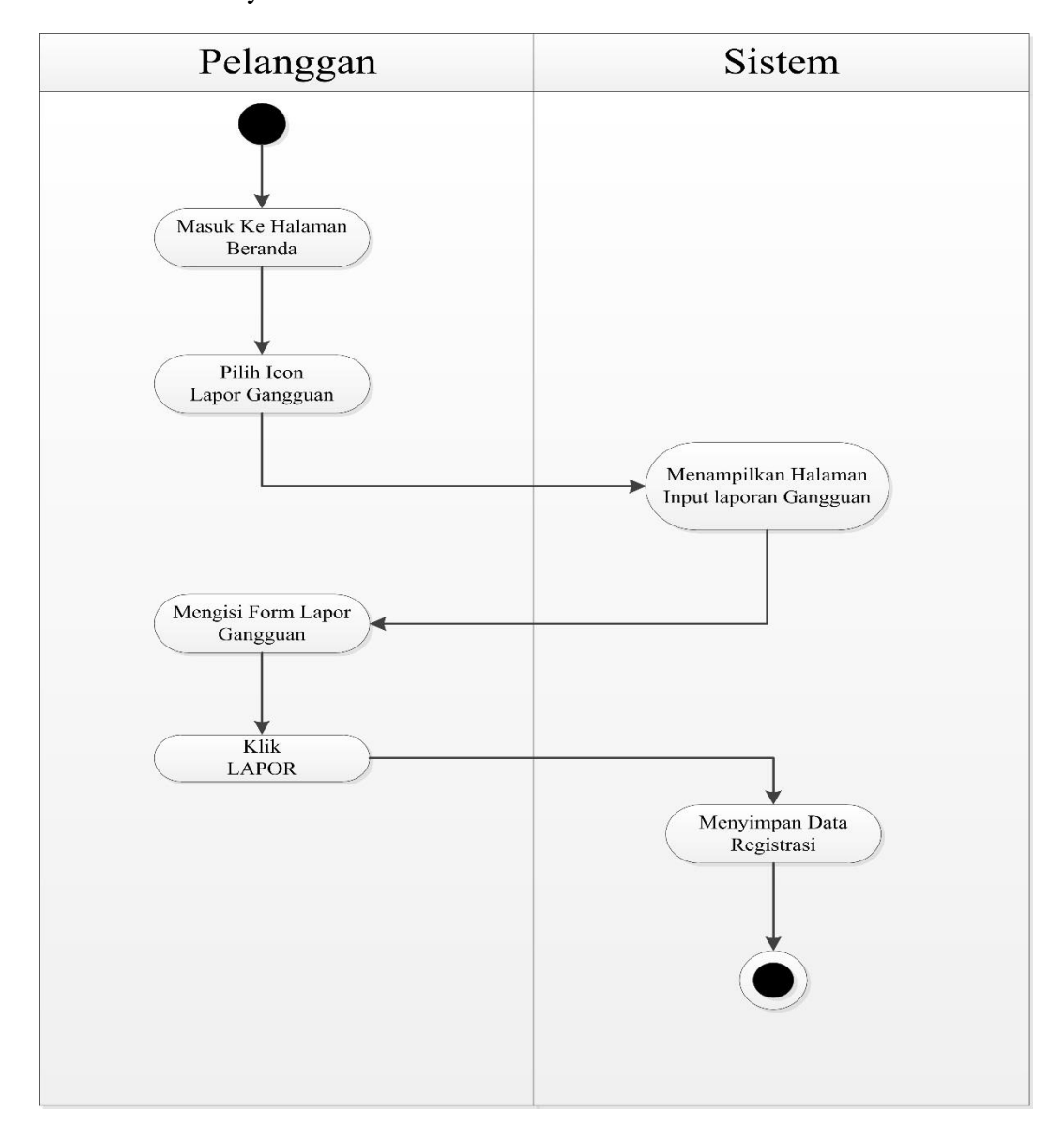

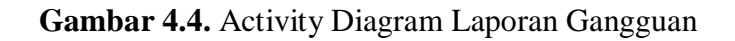

# **d. Actifity Diagram Cek Tagihan**

*Activity Diagram* Cek Tagihan memperlihatkan aktivitas yang dilakukan oleh aktor untuk melihat total tagihan yang harus dibayar dalam penggunaan indihome. Berikut adalah *Activity* nya

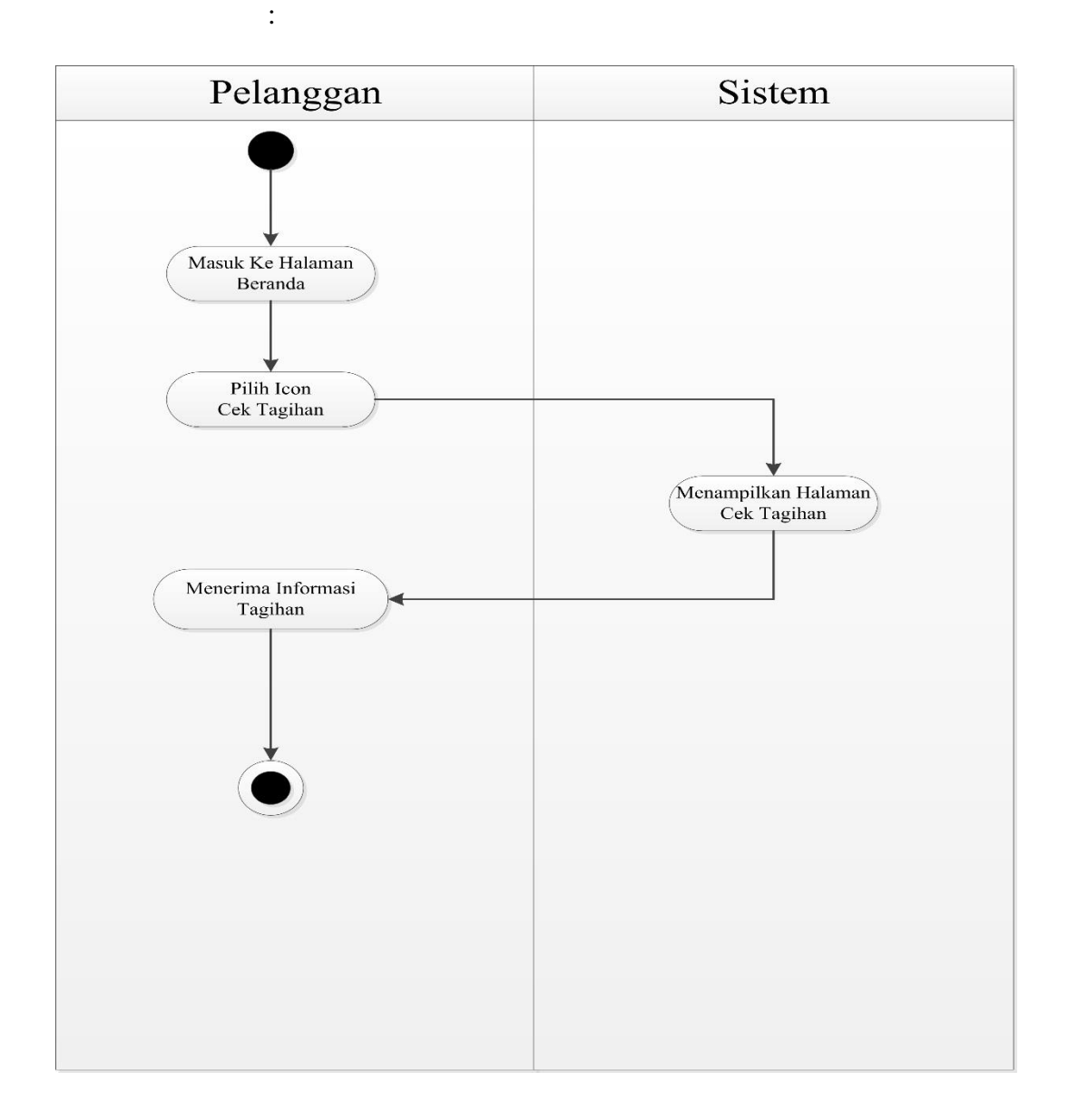

**Gambar 4.5.** Actifity Diagram Cek Tagihan

# **e. Actifity Diagram Info dan Bonus**

*Activity Diagram* Info dan Bonus memperlihatkan aktivitas yang dilakukan oleh aktor untuk melihat informasi bonus layanan indihome. Berikut adalah *Activity* nya :

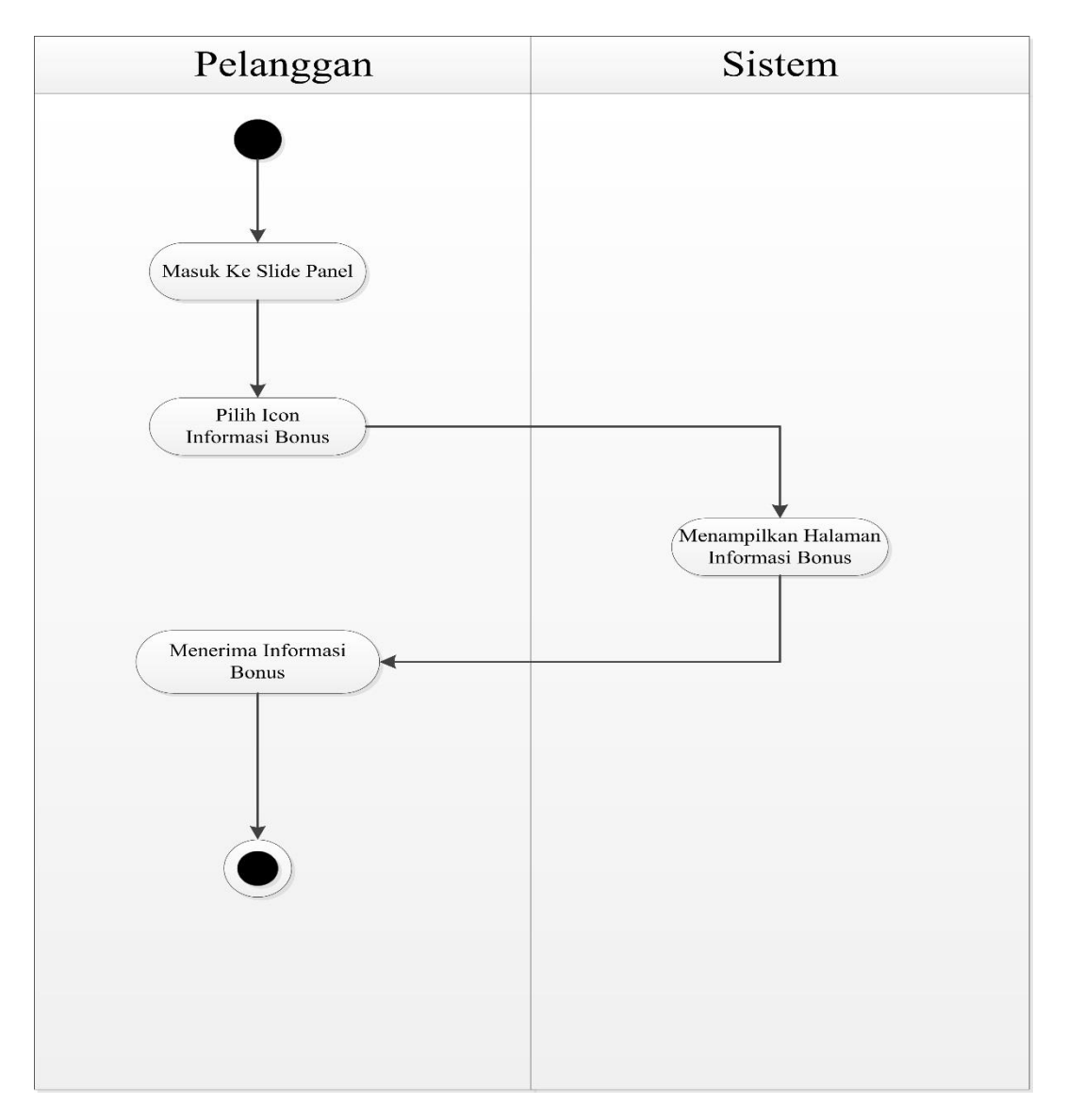

**Gambar 4.6.** Activity Diagram Info dan Bonus

# **f. Actifity Diagram Point Reward**

*Activity Diagram* Point Reward memperlihatkan aktivitas yang dilakukan oleh aktor untuk melihat informasi point yang di dapatkan dari penggunaan indihome. Berikut adalah *Activity* nya :

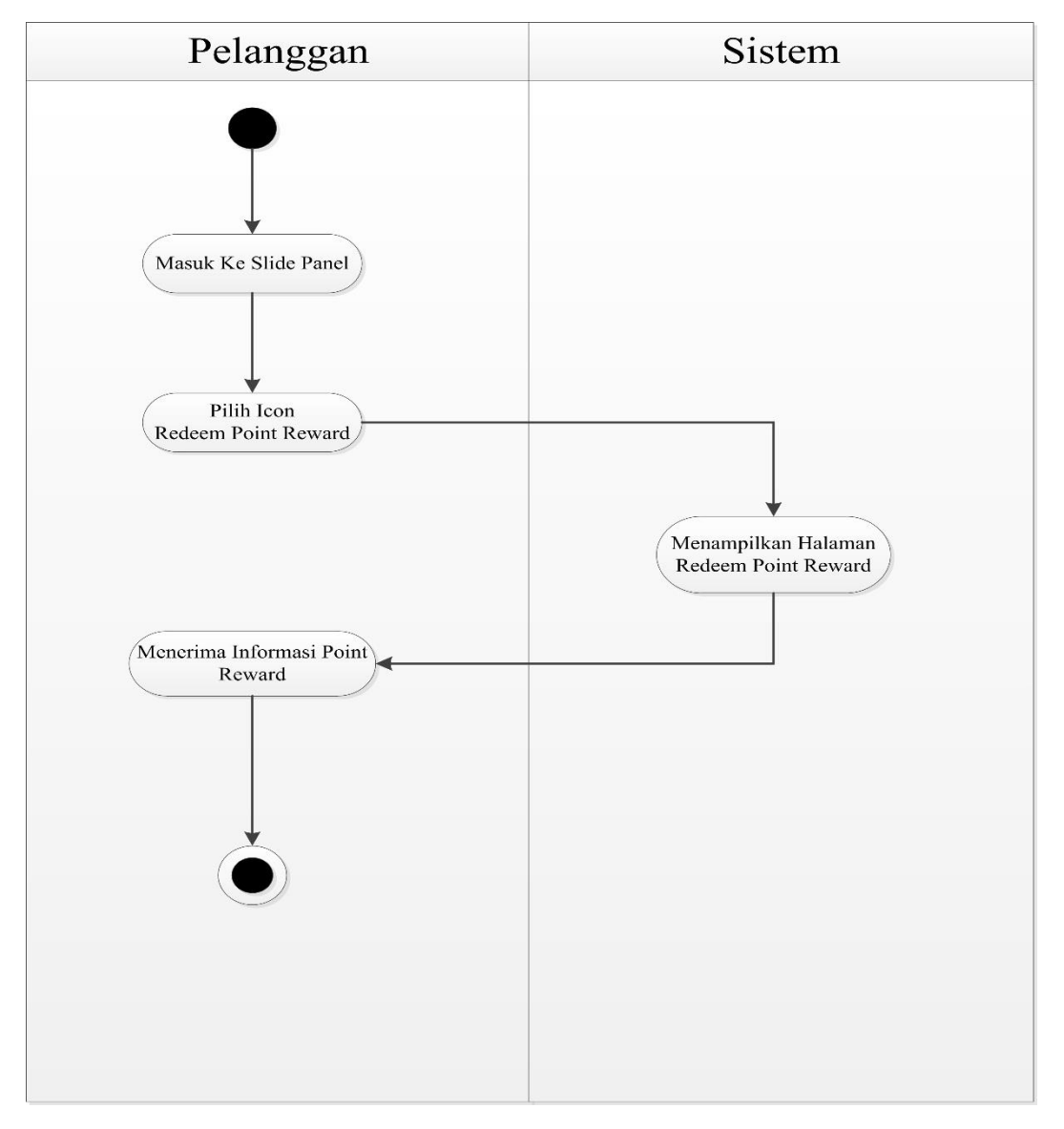

**Gambar 4.7.** Activity Diagram Point Reward

# **g. Actifity Diagram Info Layanan Tambahan**

*Activity Diagram* Layanan Tambahan memperlihatkan aktivitas yang dilakukan oleh aktor untuk melihat informasi lebih lanjut mengenai layanan indihome, Berikut adalah *Activity* nya :

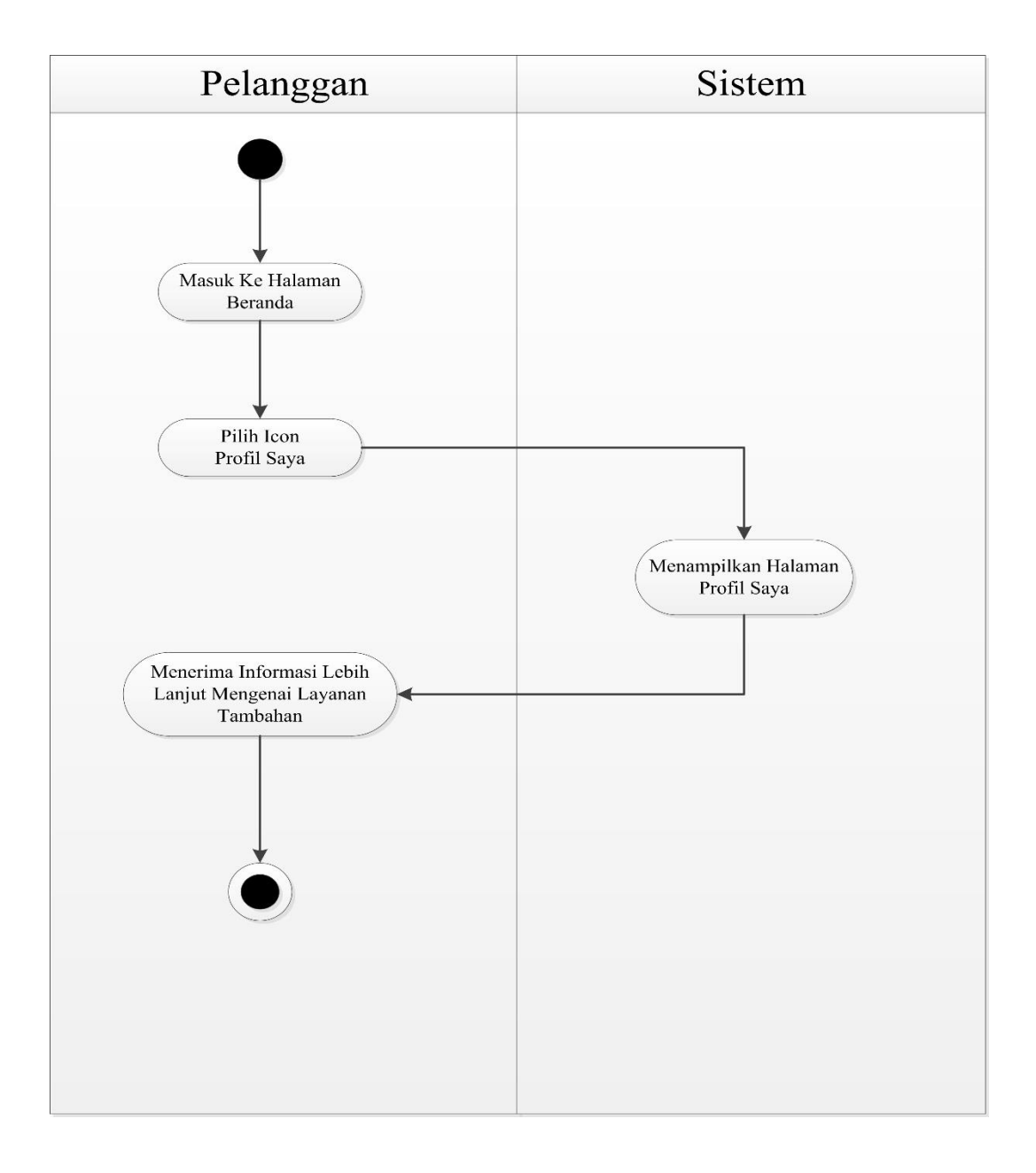

**Gambar 4.8.** Actifity Diagram Layanan Tambahan

## **4.2. Evaluasi Sistem yang Berjalan**

Evaluasi Sistem Yang Berjalan Berdasarkan penelitian yang telah dilaksanakan serta didiskusikan oleh kami, maka identifikasi masalahnya adalah sebagai berikut :

- 1. Seringkali terjadi Error Login, pada menu bagian Login pelanggan.
- 2. Aplikasi masih memakan banyak RAM *(Random Acces Memory)* pada smart phone yang mempunyai kapasistas RAM yang kecil.
- 3. Di beberapa kasus, terjadi kesalahan saat akan membuka aplikasi, bahkan sampai aplikasi tersebut tidak bisa dijalankan, bahkan harus menginstalnya dari awal.
- 4. Apabila terjadi Error pada aplikasi My Indihome, maka akan dilakukan input secara manual. Akan tetapi input secara manual memakan waktu yang lebih lama. Oleh karena itu pekerjaan menjadi lama dan juga tidak efisien, ada baiknya masalah seperti ini tidak dibiarkan secara berkelanjutan
- 5. Dibeberapa daerah di Bandung khususnya Bandung Selatan, masih ada orang yang tidak mengenal apa itu My Indihome. Padahal aplikasi ini sangat berguna bagi pelanggan Telkom sendiri. Ada baiknya PT. Telkom lebih gencar melakukan sosialisasi pengenalan My Indihome.